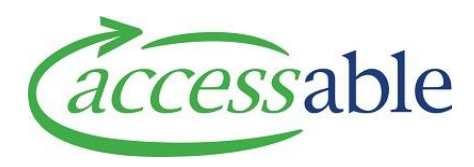

## **Create an MOH EMS Housing Service Request – Basic or Complex Tutorial Video Script**

## **How to start making the Service Request via the MoH EMS Portal Rationale, first.**

In the MOH EMS Portal Assessor Section be sure to set the **EMS Section Type** to the relevant housing accreditation type and the **Type of Service** to **Housing** when creating the **EMS Assessor Section Rationale.**

Complete the required fields about the housing modification and move to the bottom of the **Assessor Section Summary**.

Now click the hyperlink **Accessable Website** next to the label **'if your EMS Provider is Accessable.'**

This will open the '**Retrieve Portal Information'** page.

Before continuing, confirm you Assessor ID then click **Retrieve**.

This will take you to the '**Confirmation of Details'** page, so you can check the customer details.

If the customer does not exist, the **Customer Information in aSAP** section will be empty, otherwise it will be filled with the customers information from aSAP.

Scroll down to the **Application Section** and confirm that the details present are correct.

Fill in the **Sub Type**, and **Contract.**

Now you can go to the bottom of the page and click **'Start Application.'**

You will be brought to the **Customer Edit** page where you can view and edit any required customer information.

Make sure to fill in the fields labelled **MOH Required** as they are required for an **MOH Service Request**.

When you are satisfied with the customers records, go to the bottom of the page and click **Save Customer.**

Now you can navigate to the application section and under **MOH Service Requests**, see the **Service Request Created** in the **EMS Portal**.

Click the **Service Request menu** and select **Edit**, to open it.

This will take you the **Edit Service Request Page.**

Make sure to review the entered details and fill in the page, making sure to fill in the mandatory fields with a red Asterix.

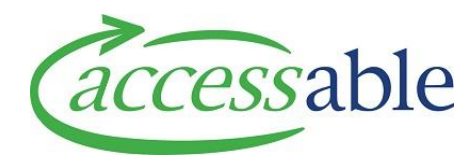

If you have an existing Advice Request that would like linked to this Service Request, you can do so here.

If the customer requires a third party to represent them for this Service Request, you can use the magnifying glass next to Customer representative to select one of the customers contacts.

Next, move to the **Address Information Section** and use the magnifying glass next to the **Customer Address Field** to select the address this housing modification will apply to.

Once all the fields have been entered, go to the bottom of the page and click **'Save Service Request.'**

Once the Service Request is saved, you can navigate to the **Items Section** to begin adding your **Housing Items.**

Click **Add Housing Item** to bring up **Housing Item Form.**

Use the magnifying glass to select the product classification, fill in the product description and click **Submit.**

You can use the **Collaboration Section** to invite others to collaborate on your **Service Request,** and the **Supporting Documents Section** to add any documents that are required for your **Service Request.**

Once you have completed the **Service Request**, navigate to the details section set the **Solution Flagged for Review** option to yes, now move to the bottom of the page to save the application.

You can see that the **Service Request** we are working with, now has a status of **Solution Review**. Once the team at Accessable has reviewed the **Service Request,** you will receive a notification telling you the **Service Request** is ready for submission.

When this happens, you will see the status change to '**App for Submit'**.

You can then open the **Service Request** and click and submit **Service Request** button, read the privacy declaration and click **Confirm.**